#### **American Cancer Society Fundraising App - available for iPhone**

### Finding the App in the App Store

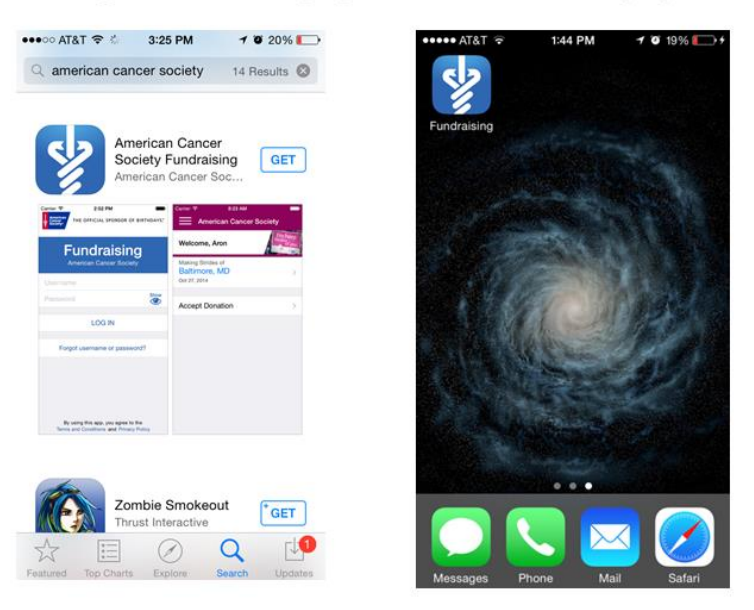

To find the app, go to the App store and search for American Cancer Society. Scroll down till you find "American Cancer" Society Fundraising (official name of the App)." On the right is what the icon looks like on an iPhone.

## Logging in using Society Account

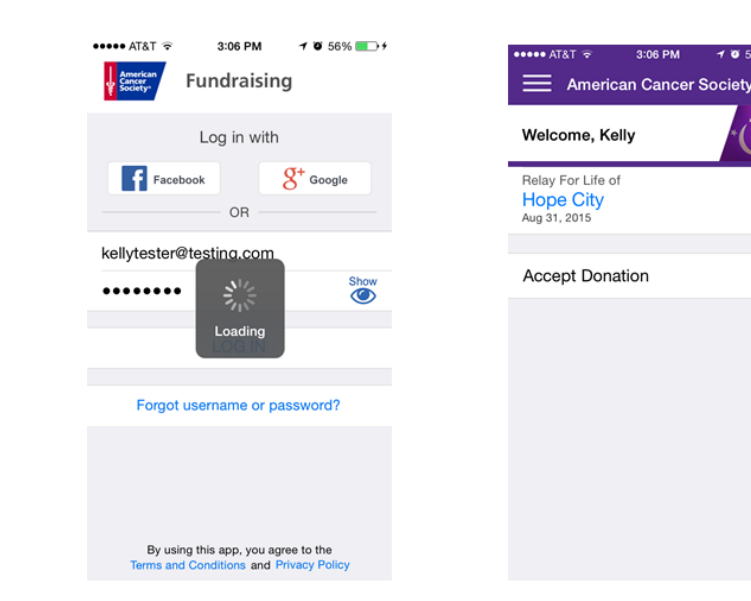

User can opt to log in with their Society Account credentials. They just enter their credentials, click on "Log in" and Society Account will log them in.

# Linking your accounts

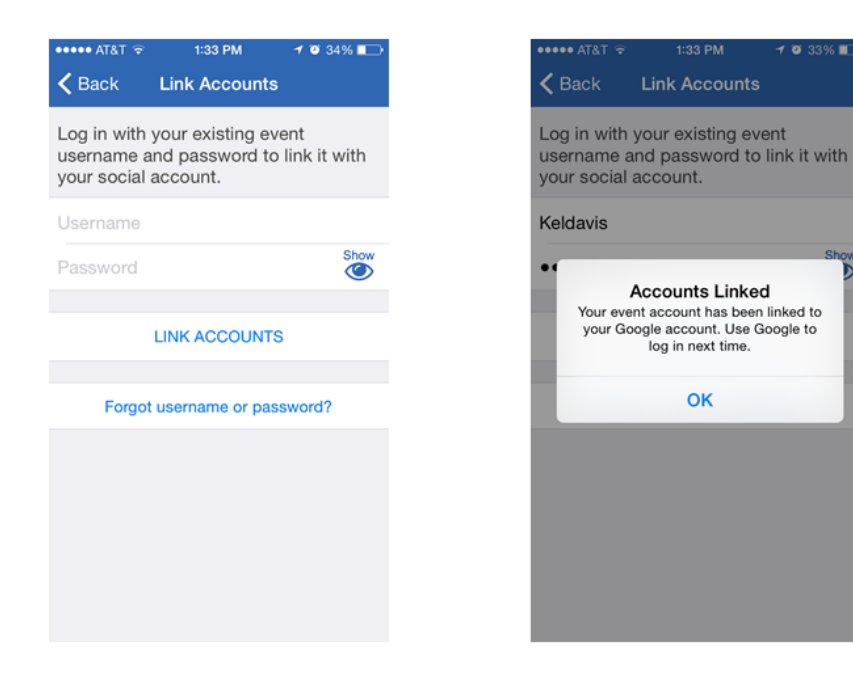

User will be asked to enter their event login. Once they do, they click on "Link Accounts." Once their accounts are liked they will receive notification.

### Page after login – Registered for multiple events

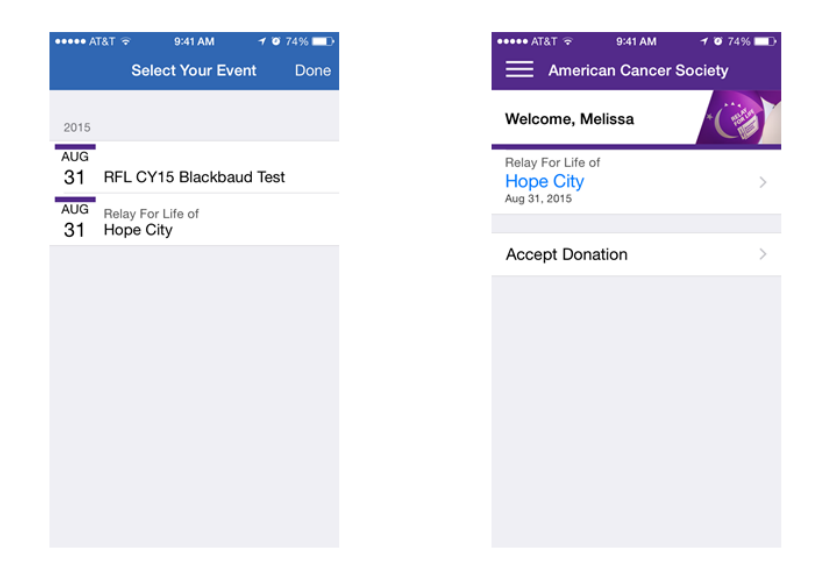

Once a user completes login (and linking their social account(s) they will be taken to a page with a list of their events. They select the event they want to use and then are taken to the home page.

# **Accepting a Donation**

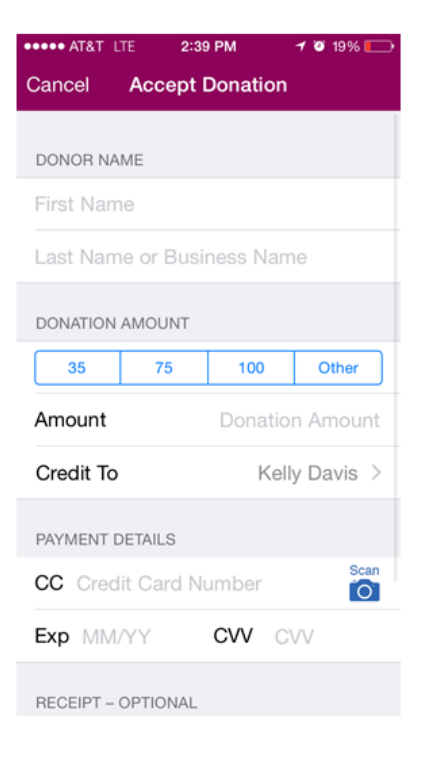

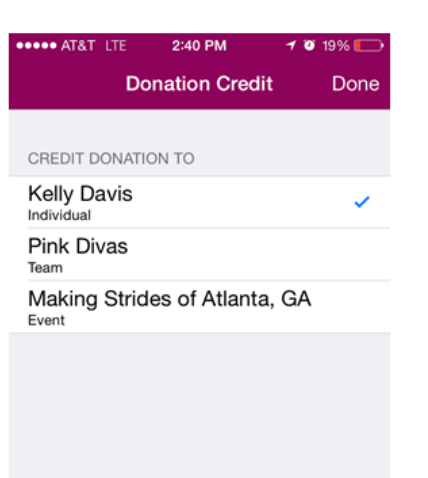

To accept a donation, click on "Accept Donation" on Home Screen and then fill out the resulting screen. Click on "Credit To" to credit to an individual, a team, or the event.

### **Accepting a Donation - Receipt**

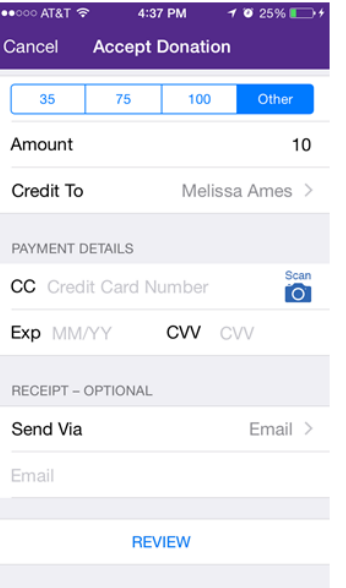

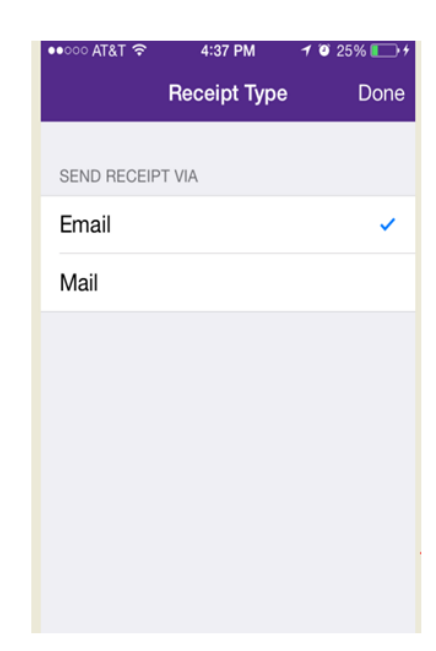

Users can choose to receive their receipt via email or mail. Mail is only available for donations of \$10 or more. For donations that are \$250 or more user must select a receipt option (mail or email).

## Review and Submit your donation

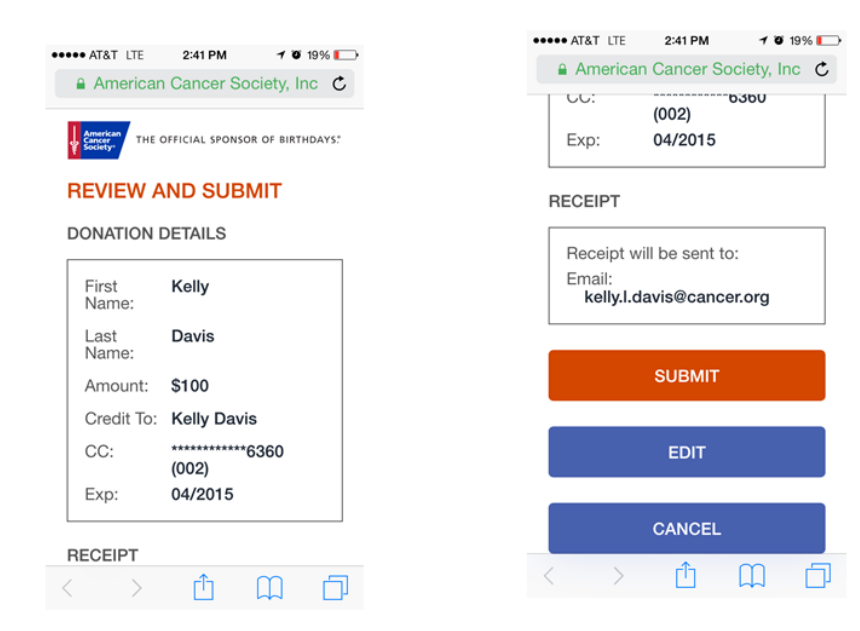

Once a user submits their donation they will have the opportunity to review and submit it or make updates by clicking on "Edit."

#### **Success - Donation Submitted**

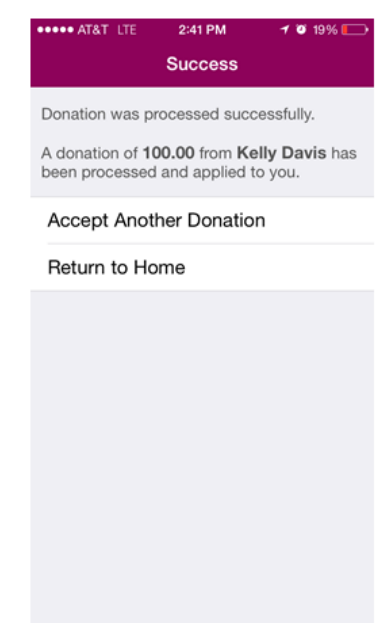

Once a user completes a donation they'll see a "Success" screen where they can add another donation for the same event or go back to the Home screen and select another event.